# Aloitusopas

Lisätietoja HP:n tuotteista ja palveluista on HP:n Web-sivustossa osoitteessa http://www.hp.com.

© Copyright 2010 Hewlett-Packard Development Company, L.P.

Windows ja Windows Vista ovat Microsoft Corporationin Yhdysvalloissa rekisteröimiä tavaramerkkejä.

Tässä olevat tiedot voivat muuttua ilman ennakkoilmoitusta. Ainoat HP:n tuotteita ja palveluja koskevat takuut mainitaan erikseen kyseisten tuotteiden ja palveluiden mukana toimitettavissa takuuehdoissa. Tässä aineistossa olevat tiedot eivät oikeuta lisätakuisiin. HP ei vastaa tässä julkaisussa esiintyvistä mahdollisista teknisistä tai toimituksellisista virheistä tai puutteista.

Osanumero: 595289-351

### Käyttöoppaat

HP on sitoutunut vähentämään tuotteidensa ympäristölle aiheuttamia haittoja. Osana tätä pyrkimystä käyttöoppaat ja oppimiskeskukset ovat käytettävissä koneen kiintolevyltä ja niihin pääsee Ohje ja tuki -toiminnon kautta. Lisätietoja ja käyttöoppaiden päivitykset ovat saatavilla Internetistä.

#### Windows-käyttäjät

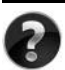

Tarvitsetko lisää käyttöoppaita? Ne ovat tietokoneessasi. Valitse: **Käynnistä > Ohje ja tuki > Käyttöoppaat**

#### Linux-käyttäjät

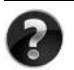

Tarvitsetko lisää käyttöoppaita? Oppaat ovat tietokoneen mukana tulevalla *User Guides* (Käyttöoppaat)- levyllä.

### Kannettavia yritystietokoneita koskevien ilmoitusten tilaaminen

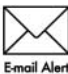

Pidä tämä tuote ajan tasalla uusimpien ohjainten, päivityspakettien ja ilmoitusten avulla. Rekisteröidy osoitteessa www.hp.com/go/alerts, jos haluat saada ilmoituksia sähköpostiisi.

### Loppukäyttäjän käyttöoikeussopimus (EULA)

ASENTAMALLA, KOPIOIMALLA, LATAAMALLA TAI MUUTEN KÄYTTÄMÄLLÄ JOTAKIN TÄHÄN TIETOKONEESEEN VALMIIKSI ASENNETTUA OHJELMISTOTUOTETTA SITOUDUT NOUDATTAMAAN HP:N KÄYTTÖOIKEUSSOPIMUKSEN (EULA) EHTOJA. JOS ET HYVÄKSY NÄITÄ KÄYTTÖOIKEUSEHTOJA, KÄYTTÄMÄTTÖMÄN TUOTE TULEE PALAUTTAA KOKONAISUUDESSAAN (LAITTEISTO JA OHJELMISTOT) 14 PÄIVÄN KULUESSA, JOLLOIN OSTOHINTA PALAUTETAAN SINULLE OSTOPAIKAN PALAUTUSKÄYTÄNTÖJEN MUKAISESTI. Voit pyytää lisätietoja tai pyytää tietokoneen koko ostohinnan palauttamista ottamalla yhteyttä myyntipaikkaan (myyjään).

### Yhteydenotto asiakastukeen

Jos käyttöoppaan tai oppimiskeskuksen tiedot eivät vastaa kysymyksiisi, voit ottaa yhteyttä HP:n asiakastukeen osoitteessa

www.hp.com/go/contactHP

Tässä osoitteessa voit

■ Käydä verkkokeskustelun HP-tukihenkilön kanssa.

✎ Jos keskustelu teknisen tuen kanssa ei ole käytettävissä jollakin tietyllä kielellä, se on käytettävissä englanniksi.

- Lähettää sähköpostia HP:n asiakastukeen.
- Etsiä HP:n asiakastuen maakohtaiset puhelinnumerot.
- Selvittää HP:n huoltokeskuksen sijainnin.

#### Sarjanumerotarran tiedot

Tietokoneen pohjassa oleva sarjanumerotarra sisältää tärkeitä tietoja, joita voit tarvita, kun otat yhteyttä tekniseen tukeen.

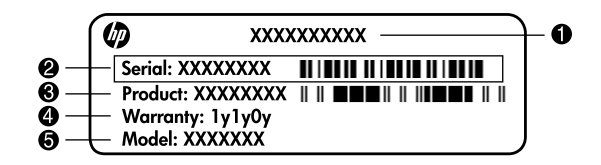

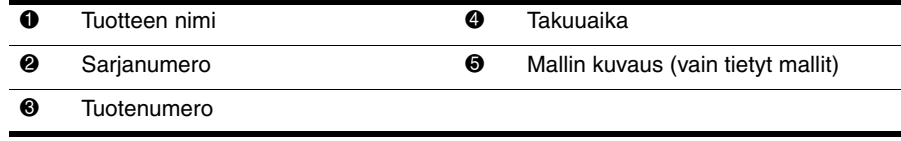

#### **Takuutiedot**

Tuotettasi koskevat erikseen mainitut HP:n rajoitetun takuun tiedot löytyvät tietokoneen Käynnistä-valikosta ja/tai pakkauksen mukana toimitetulta CD-/DVD-levyltä. Joissakin maissa / joillakin alueilla HP:n rajoitetun takuun tiedot toimitetaan painettuina pakkauksen mukana. Niissä maissa / niillä alueilla, joissa takuutietoja ei toimiteta painetussa muodossa, voit pyytää painetun kopion osoitteesta www.hp.com/go/orderdocuments tai kirjoittamalla seuraaviin osoitteisiin:

Pohjois-Amerikka:

Hewlett Packard, MS POD, 11311 Chinden Blvd, Boise, ID 83714, USA Eurooppa, Lähi-itä, Afrikka:

Hewlett-Packard, POD, Via G. Di Vittorio, 9, 20063, Cernusco s/Naviglio (MI), Italy Tyynenmeren Aasia:

Hewlett-Packard, POD, P.O. Box 200, Alexandra Post Office, Singapore 911507 Liitä mukaan tuotenumero, takuuaika (löytyy sarjanumerotarrasta), nimesi ja postiosoitteesi.

### Perusasennus

### 1 Pura pakkauksen sisältö

✎ Tietokoneen väri, ominaisuudet ja lisävarusteet saattavat vaihdella tietokoneen mallin mukaan. Tämän oppaan kuvat saattavat näyttää hieman erilaisilta kuin oma tietokoneesi.

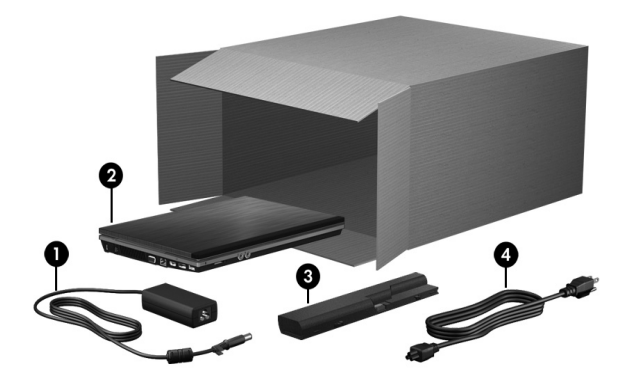

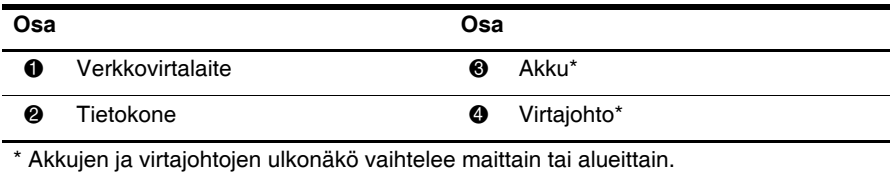

### 2 Aseta akku paikalleen

#### ÅVAARA: Mahdollisten turvallisuusriskien vähentämiseksi suosittelemme, että käytät vain tietokoneen mukana toimitettua tai HP:n varaosana toimittamaa verkkovirtalaitetta tai akkua.

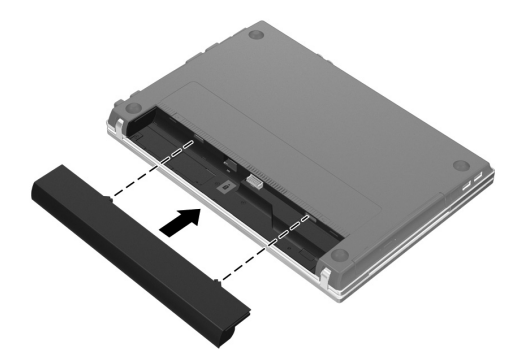

### 3 Liitä tietokone ulkoiseen virtalähteeseen

VAARA: Voit vähentää sähköiskun tai laitteen vahingoittumisen vaaraa toimimalla seuraavasti:

- Kytke virtajohto pistorasiaan, johon on aina vaivaton pääsy.
- Kun irrotat tietokoneen virtalähteestä, irrota virtajohto pistorasiasta (ei virtajohtoa tietokoneesta).
- Jos tietokoneen mukana toimitettiin virtajohto, jossa on kolmipiikkinen pistoke, kytke se kolmipiikkiseen maadoitettuun pistorasiaan. Älä poista virtajohdon maadoituspiikkiä käytöstä esimerkiksi käyttämällä kaksipiikkistä sovitinta. Maadoituspiikki on tärkeä suojavaruste.

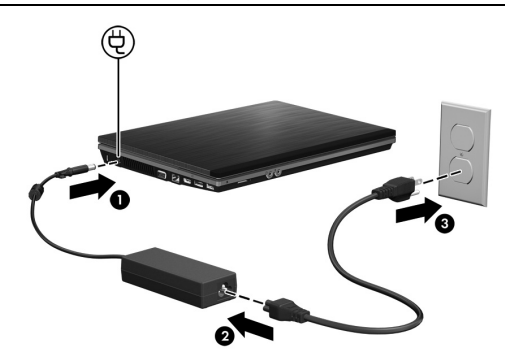

✎ Tietokonetta voidaan käyttää osittain ladatulla akulla sen jälkeen, kun ohjelmistot on asennettu. Tietokoneen akkumittari ei kuitenkaan ilmoita tarkasti akun varaustilaa, ennen kuin uusi akku on ensin ladattu täyteen.

### 4 Avaa tietokone

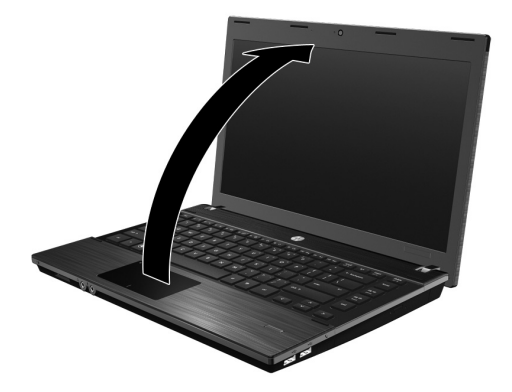

### 5 Käynnistä tietokone

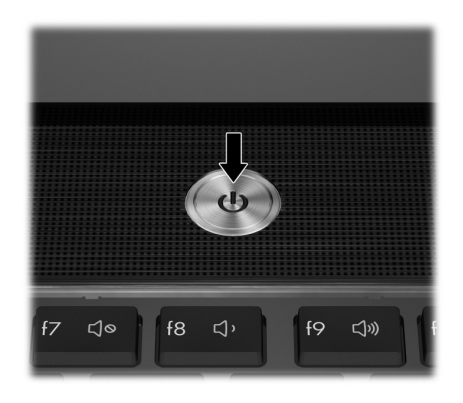

✎ Jos tietokone ei käynnisty, varmista, että virtajohto ja verkkovirtalaite ovat kunnolla kiinni.

### 6 Asenna ohjelmistot

Kun tietokone on käynnistetty, vuorossa on ohjelmistojen asentaminen. Näyttöön tulevat ohjeet sisältävät tietokoneen käyttöönottoon ja rekisteröintiin liittyviä neuvoja. Kun olet vastannut asennuskehotteeseen, ohjelmistoasennus pitää suorittaa loppuun ilman keskeytyksiä.

VAROITUS: Valitse kieli huolellisesti. Joissakin malleissa valitsematta jääneet kielet poistetaan järjestelmästä, eikä niitä voi palauttaa ohjelmistoasennuksen aikana.

✎ Käyttöjärjestelmän rekisteröinti oikeuttaa sinut käyttöjärjestelmän ja muiden ohjelmistojen päivityksiin, joten se on erittäin suositeltavaa.

## Mitä seuraavaksi?

Tässä oppaassa on seuraaviin käyttöjärjestelmiin liittyviä tietoja:

- Windows® 7
- Windows Vista®
- Windows<sup>®</sup> XP
- Linux

✎ Tässä luvussa esitetyt tiedot koskevat kaikkia edellä mainittuja käyttöjärjestelmiä, jos toisin ei ole erikseen ilmoitettu.

### Sähköisten oppaiden etsiminen (Windows)

Yksityiskohtaisia tietoja tietokoneesta, kuten virranhallinnasta, asemista, muistista, suojauksesta ja muista toiminnoista, saat valitsemalla **Käynnistä**, **Ohje ja tuki** ja sitten **Käyttöoppaat**. Ohjeessa ja tuessa olevien käyttöoppaiden käyttöön ei tarvita Internet-yhteyttä.

✎ Tietokoneen mukana on mahdollisesti toimitettu myös *User Guides* (Käyttöoppaat) -levy.

### Sähköisten oppaiden etsiminen (Linux)

Yksityiskohtaisia tietoja tietokoneesta, muun muassa virranhallinnasta, asemista, muistista, tietoturvasta ja muista toiminnoista, on tietokoneen mukana toimitetulla *User Guides* (Käyttöoppaat) -levyllä.

### Lisätietojen etsiminen (Windows)

Windowsin Ohjeessa ja tuessa on tietoja teknisestä tuesta, käyttöjärjestelmästä, ohjaimista ja vianmääritystyökaluista. Jos haluat käyttää Ohjetta ja tukea, valitse **Käynnistä** ja sitten **Ohje ja tuki**. Maa- tai aluekohtaista tukea saat osoitteesta http://www.hp.com/support valitsemalla oman maasi tai alueesi ja noudattamalla näyttöön tulevia ohjeita.

**A VAARA:** Lue *Turvallisen ja mukavan työympäristön opas* vakavien vammojen välttämiseksi. Oppaassa kuvataan oikeat työasema-asetukset, työasento sekä tietokoneen käyttäjien työtavat ja terveyteen liittyvät seikat. Turvallisen ja mukavan työympäristön oppaassa on myös tärkeitä sähkö- ja mekaaniseen turvallisuuteen liittyviä tietoja. Voit avata tämän asiakirjan valitsemalla Käynnistä, Ohje ja tuki ja sitten Käyttöoppaat tai hakemalla sen tiettyjen mallien mukana toimitetulta User Guides (Käyttöoppaat) -levyltä. Turvallisen ja mukavan työympäristön opas on saatavana myös verkosta osoitteesta http://www.hp.com/ergo.

Tietoja turvallisuudesta, säädöksistä ja akun asianmukaisesta hävittämisestä on *Sähkötarkastusviranomaisten ilmoitukset ja turvallisuus- ja ympäristöohjeet* -oppaassa. Voit avata nämä ilmoitukset Windowsissa valitsemalla **Käynnistä**, **Ohje ja tuki** ja sitten **Käyttöoppaat** tai hakemalla ne tiettyjen mallien mukana toimitetulta *User Guides* (Käyttöoppaat) -levyltä.

### Lisätietojen etsiminen (Linux)

Maa- tai aluekohtaista tukea saat osoitteesta http://www.hp.com/support valitsemalla oman maasi tai alueesi ja noudattamalla näyttöön tulevia ohjeita.

VAARA: Lue Turvallisen ja mukavan työympäristön opas vakavien vammojen välttämiseksi. Oppaassa kuvataan oikeat työasema-asetukset, työasento sekä tietokoneen käyttäjien työtavat ja terveyteen liittyvät seikat. Turvallisen ja mukavan työympäristön oppaassa on myös tärkeitä sähkö- ja mekaaniseen turvallisuuteen liittyviä tietoja. Tämä asiakirja on tietokoneen mukana toimitetulla User Guides (Käyttöoppaat) -levyllä. Turvallisen ja mukavan työympäristön opas on saatavana myös verkosta osoitteesta http://www.hp.com/ergo.

Tietoja turvallisuudesta, säädöksistä ja akun asianmukaisesta hävittämisestä on *Sähkötarkastusviranomaisten ilmoitukset ja turvallisuus- ja ympäristöohjeet* -oppaassa, joka on tietokoneen mukana toimitetulla *User Guides* (Käyttöoppaat) -levyllä*.*

### Varmuuskopiointi ja palautus (Windows 7)

Suojaa tietojasi ja varmuuskopioi yksittäisiä tiedostoja ja kansioita, varmuuskopioi koko kiintolevy (vain tietyissä malleissa), luo järjestelmän korjauslevyjä (vain tietyissä malleissa) tai luo järjestelmän palautuspisteitä Windowsin Varmuuskopiointi ja palauttaminen -toiminnon avulla. Järjestelmän vioittuessa voit tällöin myöhemmin palauttaa tietokoneen sisällön varmuuskopiotiedostojen avulla.

Windowsin Varmuuskopiointi ja palauttaminen -toiminto tarjoaa seuraavat kehittyneet varmuuskopiointi- ja palautusvaihtoehdot:

- Järjestelmän korjauslevyn luominen (vain tietyissä malleissa)
- Yksittäisten tiedostojen ja kansioiden varmuuskopiointi
- Järjestelmävedoksen luominen (vain tietyissä malleissa)
- Automaattisten varmuuskopioiden ajoittaminen (vain tietyissä malleissa)
- Järjestelmän palautuspisteiden luominen
- Yksittäisten tiedostojen palauttaminen
- Tietokoneen palauttaminen aikaisempaan tilaan
- Tietojen palauttaminen palautustyökalujen avulla

✎ Lisätietoja näistä toiminnoista on Ohjeessa ja tuessa.

✎ Lisätietoja saat Ohjeen ja tuen *Käyttöoppaasta*.

#### Varmuuskopiointi

Järjestelmän vioittuessa voidaan palauttaa vain viimeisimmän varmuuskopion sisältämät tiedot. Luo järjestelmän korjauslevyt (vain tietyissä malleissa) ja ensimmäinen varmuuskopio välittömästi ohjelmistojen asennuksen jälkeen. Kun lisäät ohjelmistoja ja datatiedostoja, järjestelmä kannattaa varmuuskopioida säännöllisin aikavälein, jotta varmuuskopio on mahdollisimman hyvin ajan tasalla.

Luo varmuuskopio Varmuuskopiointi ja palauttaminen -toiminnon avulla. Valitse **Käynnistä**, **Kaikki ohjelmat**, **Ylläpito** ja sitten **Varmuuskopiointi ja palauttaminen**. Määritä varmuuskopio, luo järjestelmävedos (vain tietyissä malleissa) tai luo järjestelmän korjauslevy (vain tietyissä malleissa) näyttöön tulevien ohjeiden mukaan.

#### Palautus

Jos järjestelmä vioittuu, voit palauttaa kiintolevyn alkuperäisen vedoksen **f11**-palautustyökalun avulla.

✎ Vedos sisältää Windows-käyttöjärjestelmän ja tehtaalla asennetut ohjelmistot.

ÄVAROITUS: **f11**-palautustyökalu tyhjentää kiintolevyn kokonaan ja alustaa sen. Kaikki tiedostot ja tietokoneeseen asennetut ohjelmistot poistetaan lopullisesti. **f11**-palautustyökalu asentaa käyttöjärjestelmän sekä tehtaalla asennetut HP-ohjelmat ja -ohjaimet uudelleen. Muut kuin tehtaalla asennetut ohjelmistot, ohjaimet ja päivitykset on asennettava uudelleen. Henkilökohtaiset tiedostot on palautettava varmuuskopiosta.

- 1. Varmuuskopioi mahdollisuuksien mukaan kaikki henkilökohtaiset tiedostosi.
- 2. Tarkista mahdollisuuksien mukaan, onko tietokoneessa HP Recovery -osiota. Etsi osio valitsemalla **Käynnistä**, napsauttamalla hiiren kakkospainikkeella **Tietokone**, valitsemalla **Hallitse** ja napsauttamalla sitten **Levynhallinta**.
	- ✎ Jos HP Recovery -osiota ei ole luettelossa, voit palauttaa käyttöjärjestelmän ja ohjelmat Windows 7 operating system (Windows 7 -käyttöjärjestelmä) -DVD-levyltä ja *Driver Recovery* (Ohjainten palautus) -levyltä. Voit hankkia nämä levyt ottamalla yhteyttä asiakastukeen. Lisätietoja saat tämän oppaan lopussa olevasta "Yhteyden ottaminen asiakastukeen" -osasta.
- 3. Jos HP Recovery -osio on luettelossa, käynnistä tietokone uudelleen ja paina **esc**-näppäintä, kun näytön alareunaan ilmestyy viesti "Press ESC key for Startup Menu" (Avaa käynnistysvalikko painamalla ESC-näppäintä).
- 4. Paina **f11**, kun näyttöön ilmestyy viesti "Press <F11> for recovery" (Palauta painamalla F11).
- 5. Toimi näyttöön tulevien ohjeiden mukaan.
- ✎ Windowsissa on myös muita käyttöjärjestelmän kautta toimivia palautustyökaluja. Lisätietoja on Ohjeessa ja tuessa.

✎ Jos et pysty käynnistämään tietokonetta, sinun on hankittava Windows 7 operating system (Windows 7 -käyttöjärjestelmä) -DVD-levy tietokoneen uudelleenkäynnistystä ja käyttöjärjestelmän korjaamista varten. Jos tarvitset lisätietoja, ota yhteyttä asiakastukeen. Lisätietoja saat tämän oppaan lopussa olevasta "Yhteyden ottaminen asiakastukeen" -osasta.

### Varmuuskopiointi ja palautus (Windows Vista)

Suojaa tietojasi ja varmuuskopioi yksittäisiä tiedostoja ja kansioita, varmuuskopioi koko kiintolevy (vain tietyissä malleissa) tai luo järjestelmän palautuspisteitä Varmuuskopiointija palautuskeskuksen avulla. Järjestelmän vioittuessa voit tällöin myöhemmin palauttaa tietokoneen sisällön varmuuskopiotiedostojen avulla.

Varmuuskopiointi- ja palautuskeskus tarjoaa seuraavat kehittyneet varmuuskopiointi- ja palautusvaihtoehdot:

- Yksittäisten tiedostojen ja kansioiden varmuuskopiointi
- Koko kiintolevyn varmuuskopiointi (vain tietyissä malleissa)
- Automaattisten varmuuskopioiden ajoittaminen (vain tietyissä malleissa)
- Järjestelmän palautuspisteiden luominen
- Yksittäisten tiedostojen palauttaminen
- Tietokoneen palauttaminen aikaisempaan tilaan
- Tietojen palauttaminen palautustyökalujen avulla

✎ Lisätietoja näistä toiminnoista on Ohjeessa ja tuessa.

✎ Lisätietoja saat Ohjeen ja tuen *Käyttöoppaasta*.

#### Varmuuskopiointi

Järjestelmän vioittuessa voidaan palauttaa vain viimeisimmän varmuuskopion sisältämät tiedot. Luo ensimmäinen varmuuskopio välittömästi ohjelmistojen asennuksen jälkeen. Kun lisäät ohjelmistoja ja datatiedostoja, järjestelmä kannattaa varmuuskopioida säännöllisin aikavälein, jotta varmuuskopio on mahdollisimman hyvin ajan tasalla.

Luo varmuuskopio Varmuuskopiointi- ja palautuskeskus -toiminnon avulla. Valitse **Käynnistä**, **Kaikki ohjelmat**, **Ylläpito** ja sitten **Varmuuskopiointi- ja palautuskeskus**. Varmuuskopioi koko tietokone (vain tietyissä malleissa) tai haluamasi tiedostot näyttöön tulevien ohjeiden mukaan.

#### Palautus

Jos järjestelmä vioittuu, voit palauttaa kiintolevyn alkuperäisen vedoksen **f11**-palautustyökalun avulla.

✎ Vedos sisältää Windows®-käyttöjärjestelmän ja tehtaalla asennetut ohjelmistot.

ÄVAROITUS: **f11**-palautustyökalu tyhjentää kiintolevyn kokonaan ja alustaa sen. Kaikki tiedostot ja tietokoneeseen asennetut ohjelmistot poistetaan lopullisesti. **f11**-palautustyökalu asentaa käyttöjärjestelmän sekä tehtaalla asennetut HP-ohjelmat ja -ohjaimet uudelleen. Muut kuin tehtaalla asennetut ohjelmistot, ohjaimet ja päivitykset on asennettava uudelleen. Henkilökohtaiset tiedostot on palautettava varmuuskopiosta.

- 1. Varmuuskopioi mahdollisuuksien mukaan kaikki henkilökohtaiset tiedostosi.
- 2. Tarkista mahdollisuuksien mukaan, onko tietokoneessa HP Recovery -osiota. Löydät osion valitsemalla **Käynnistä** ja **Tietokone**.
	- ✎ Jos HP Recovery -osiota on poistettu, voit palauttaa käyttöjärjestelmän ja ohjelmat Windows Vista operating system (Windows Vista -käyttöjärjestelmä) -DVD-levyltä ja *Driver Recovery* (Ohjainten palautus) -levyltä. Lisätietoja saat tämän oppaan lopussa olevasta "Yhteyden ottaminen asiakastukeen" -osasta.
- 3. Kytke tietokoneeseen virta tai käynnistä se uudelleen ja paina **esc**-näppäintä, kun näytön alareunaan ilmestyy viesti "Press ESC key for Startup Menu" (Avaa käynnistysvalikko painamalla ESC-näppäintä).
- 4. Paina **f11**, kun näyttöön ilmestyy viesti "Press <F11> for recovery" (Palauta painamalla F11).
- 5. Toimi näyttöön tulevien ohjeiden mukaan.

✎ Windows Vistassa on myös muita käyttöjärjestelmän kautta toimivia palautustyökaluja. Lisätietoja on Ohjeessa ja tuessa.

Jos et pysty käynnistämään tietokonetta, sinun on hankittava Windows Vista operating system (Windows Vista -käyttöjärjestelmä) -DVD-levy tietokoneen uudelleenkäynnistystä ja käyttöjärjestelmän korjaamista varten. Jos tarvitset lisätietoja, ota yhteyttä asiakastukeen. Lisätietoja saat tämän oppaan lopussa olevasta "Yhteyden ottaminen asiakastukeen" -osasta.

### Varmuuskopiointi ja palautus (Windows XP)

Suojaa tietojasi varmuuskopioimalla tiedostoja ja kansioita tai luomalla palautuspisteitä Windowsin varmuuskopiointiohjelman avulla (vain tietyissä malleissa). Järjestelmän vioittuessa voit tällöin myöhemmin palauttaa tietokoneen sisällön varmuuskopiotiedostojen avulla.

Windows sisältää seuraavat kehittyneet varmuuskopiointi- ja palautustoiminnot:

- Yksittäisten tiedostojen ja kansioiden varmuuskopiointi
- Koko kiintolevyn varmuuskopiointi (vain tietyissä malleissa)
- Automaattisten varmuuskopioiden ajoittaminen (vain tietyissä malleissa)
- Palautuspisteiden luominen
- Tietojen palauttaminen

✎ Lisätietoja näistä toiminnoista on Ohjeessa ja tuessa.

✎ Lisätietoja saat Ohjeen ja tuen *Käyttöoppaasta*.

#### Varmuuskopiointi

Järjestelmän vioittuessa voidaan palauttaa vain viimeisimmän varmuuskopion sisältämät tiedot. Luo ensimmäinen varmuuskopio välittömästi ohjelmistojen asennuksen jälkeen. Kun lisäät ohjelmistoja ja datatiedostoja, järjestelmä kannattaa varmuuskopioida säännöllisin aikavälein, jotta varmuuskopio on mahdollisimman hyvin ajan tasalla.

Luo varmuuskopio Windowsin varmuuskopiointiohjelman avulla (vain tietyissä malleissa). Valitse **Käynnistä**, **Kaikki ohjelmat**, **Apuohjelmat**, **Järjestelmätyökalut** ja sitten **Varmuuskopiointi**. Varmuuskopioi tiedostot näyttöön tulevien ohjeiden mukaan.

#### Palautus

Järjestelmän vioittuessa voit palauttaa käyttöjärjestelmän ja ohjelmat tietokoneen mukana toimitettujen *Operating System* (Käyttöjärjestelmä)- ja *Driver Recovery* (Ohjainten palautus) -levyjen avulla.

ÄVAROITUS: Palautuksen aikana kiintolevy alustetaan ja tyhjennetään kokonaan. Kaikki tiedostot ja tietokoneeseen asennetut ohjelmistot poistetaan lopullisesti. Palautuksen aikana käyttöjärjestelmä sekä tehtaalla asennetut HP-ohjelmat ja -ohjaimet asennetaan uudelleen. Muut kuin tehtaalla asennetut ohjelmistot, ohjaimet ja päivitykset on asennettava uudelleen. Henkilökohtaiset tiedostot on palautettava varmuuskopiosta.

- 1. Varmuuskopioi mahdollisuuksien mukaan kaikki henkilökohtaiset tiedostosi.
- 2. Aseta *Operating System* (Käyttöjärjestelmä) -levy optiseen asemaan.
- 3. Sammuta tietokone.
- 4. Käynnistä tietokone.
- 5. Toimi näyttöön tulevien ohjeiden mukaan.

✎ Windowsissa on myös muita käyttöjärjestelmän kautta toimivia palautustyökaluja. Lisätietoja on Ohjeessa ja tuessa.

### Levyvedoksen palauttaminen (Linux)

ÄVAROITUS: **f11**-palautustyökalu asentaa käyttöjärjestelmän sekä tehtaalla asennetut HP-ohjelmat ja -ohjaimet uudelleen. Muut kuin tehtaalla asennetut ohjelmistot on asennettava uudelleen. Käyttäjän kotikansioita sisältävää osiota EI poisteta. Suosittelemme kaikkien henkilökohtaisten tiedostojen varmuuskopiointia ennen jatkamista.

Voit palauttaa alkuperäisen kiintolevyn vedoksen f11-palautustyökalun avulla seuraavasti:

- 1. Varmuuskopioi mahdollisuuksien mukaan kaikki henkilökohtaiset tiedostosi.
- 2. Käynnistä tietokone uudelleen ja paina **esc**-näppäintä, kun näytön alareunaan ilmestyy viesti "Press ESC key for Startup Menu" (Avaa käynnistysvalikko painamalla ESC-näppäintä).
- 3. Paina **f11**, kun näyttöön ilmestyy viesti "Press <F11> for recovery" (Palauta painamalla F11).
- 4. Toimi näyttöön tulevien ohjeiden mukaan.

✎ Jos et pysty käynnistämään tietokonetta ensisijaisella käyttöjärjestelmällä tai f11-palautusmenetelmällä, sinun on hankittava *System Recovery DVD SLED 11 Linux*  operating system (SLED 11 Linux -käyttöjärjestelmän DVD-palautuslevy) -DVD-levy käyttöjärjestelmän korjaamista varten. Yhteystiedot ovat tietokoneen mukana toimitetussa *Worldwide Telephone Numbers* (Maakohtaiset puhelinnumerot) -oppaassa.

### Tietokoneen sammuttaminen (Windows 7)

Tietokoneen sammuttaminen:

- 1. Tallenna avoimet tiedostot ja sulje kaikki ohjelmat.
- 2. Valitse **Käynnistä** ja sitten **Sammuta**.

### Tietokoneen sammuttaminen (Windows Vista)

Tietokoneen sammuttaminen:

- 1. Tallenna avoimet tiedostot ja sulje kaikki ohjelmat.
- 2. Valitse **Käynnistä**, napsauta Lukitse-painikkeen vieressä olevaa nuolta ja valitse **Sammuta**.

### Tietokoneen sammuttaminen (Windows XP)

Tietokoneen sammuttaminen:

- 1. Tallenna avoimet tiedostot ja sulje kaikki ohjelmat.
- 2. Valitse **Käynnistä**, **Sammuta tietokone** ja **Sammuta**.

✎ Jos olet rekisteröitynyt toimialueelle, napsautettavan painikkeen nimi on **Sammutus**, ei **Sammuta tietokone**.

### Tietokoneen sammuttaminen (Linux)

Kun haluat sammuttaa tietokoneen, valitse yksi seuraavista vaihtoehdoista:

- 1. Tallenna avoimet tiedostot ja sulje kaikki ohjelmat.
- 2. Paina lyhyesti virtapainiketta. Näyttöön avautuu valikko.
- 3. Valitse **Sammuta** ja sitten uudelleen **Sammuta**.

– tai –

- 1. Tallenna avoimet tiedostot ja sulje kaikki ohjelmat.
- 2. Valitse **Tietokone**, **Sammuta** ja sitten uudelleen **Sammuta**.

## Tuotetiedot ja vianmääritys

### Virransyöttö

Tässä esitetyistä virrankäyttöön liittyvistä tiedoista on hyötyä, jos matkustat ulkomaille tietokoneen kanssa.

Tietokonetta käytetään tasavirralla, jota saadaan vaihtovirta- tai tasavirtalähteestä. Vaikka tietokonetta voidaan käyttää itsenäisellä tasavirtalähteellä, on suositeltavaa käyttää tietokonetta vain HP:n toimittamalla tai hyväksymällä, HP:n tietokoneeseen suunnitellulla verkkovirtalaitteella tai virtalähteellä.

Tämä tietokone toimii tasavirralla seuraavien määritysten mukaisesti:

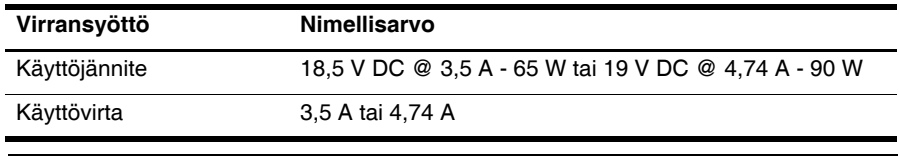

✎ Tämä tuote on suunniteltu Norjassa käytettäviin tietotekniikan sähköjärjestelmiin, joiden vaihejännite on korkeintaan 240 V rms.

✎ Tietokoneen käyttöjännite ja -virta on ilmoitettu tietokoneen pohjaan kiinnitetyssä viranomaisten ilmoitukset -tarrassa.

### Käyttöympäristö

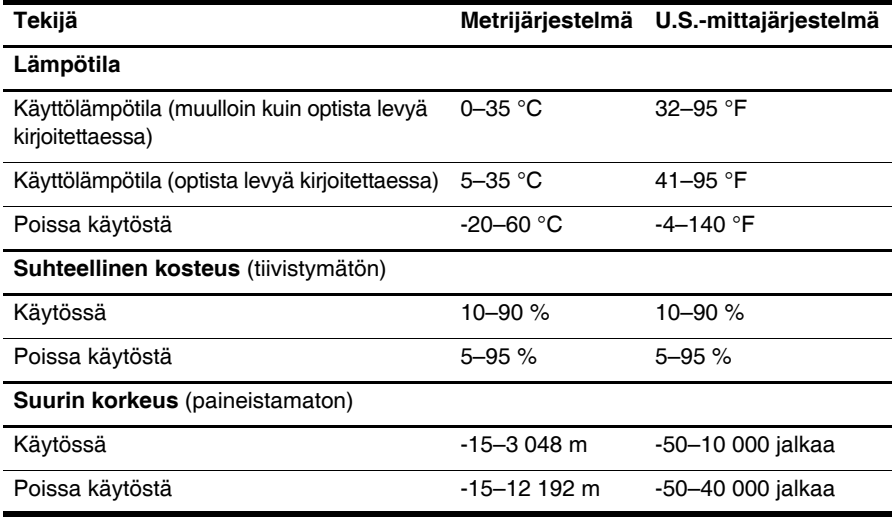

### Tietokoneen kuljettaminen matkoilla

Saat parhaat tulokset noudattamalla alla olevia kuljetus- ja lähetysohjeita:

- Valmistele tietokone kuljetusta tai lähetystä varten:
	- 1. Ota tiedoistasi varmuuskopiot.
	- 2. Poista tietokoneesta kaikki levyt ja ulkoiset mediakortit, kuten digitaaliset kortit ja ExpressCard-kortit.

**VAROITUS:** Vältä tietokoneelle ja levyasemalle sattuvia vahinkoja tai tietojen menettämistä poistamalla tallennusväline levyasemasta ennen levyaseman poistamista levyasemapaikasta, sekä ennen levyaseman kuljettamista, varastointia tai sen kanssa matkustamista.

- 3. Sammuta ja irrota kaikki ulkoiset laitteet.
- 4. Sammuta tietokone.
- Ota mukaan varmuuskopiot kaikista tiedoistasi. Säilytä varmuuskopiot erillään tietokoneesta.
- Kun matkustat lentäen, kuljeta tietokonetta käsimatkatavarana äläkä jätä sitä kuljetettavaksi lentokoneen ruumassa.

ÄVAROITUS: Älä altista kiintolevyä magneettikentille. Esimerkiksi lentokentillä käytetyt metallinpaljastimet synnyttävät magneettikenttiä. Käsimatkatavaroiden tutkimiseen lentokentillä käytettävät turvalaitteet, esimerkiksi liukuhihnat, toimivat magneettikenttien sijasta röntgensäteillä, joista ei ole haittaa kiintolevylle.

- Kukin lentoyhtiö määrittää omat tietokoneen lennonaikaista käyttöä koskevat käytäntönsä. Jos aiot käyttää tietokonetta lennon aikana, varmista käytön luvallisuus etukäteen ottamalla yhteyttä lentoyhtiöön.
- Jos tietokonetta ei käytetä yli kahteen viikkoon ja se irrotetaan ulkoisesta virtalähteestä, irrota akku ja säilytä se tietokoneesta erillään.
- Jos tietokone tai kiintolevy on lähetettävä postissa tai muun vastaavan kuljetuspalvelun kautta, käytä asianmukaista suojapakkausta ja merkitse pakkaus särkyvän sisällön varoitusmerkillä (esim. FRAGILE).
- Jos tietokoneeseen on asennettu langaton yhteyslaite tai matkapuhelinlaite, esim. 802.11 b/g-, GSM- tai GPRS-laite, näiden laitteiden käyttöä voidaan eräissä olosuhteissa rajoittaa. Tällaisia rajoituksia esiintyy esimerkiksi lentokoneissa, sairaaloissa, räjähdysaineiden läheisyydessä ja vaarallisissa paikoissa. Jos et ole varma tämän laitteen käyttöä koskevista paikallisista määräyksistä, pyydä lupa laitteen käyttöön ennen sen käynnistämistä.
- Jos matkustat ulkomailla, ota seuraavat ehdotukset huomioon:
	- ❏ Tarkista jokaisen matkakohteenasi olevan maan tai alueen tietokoneita koskevat tullimääräykset.
	- ❏ Selvitä niiden matkakohteiden virtajohto- ja verkkovirtalaitevaatimukset, joissa aiot käyttää tietokonetta. Jännite, taajuus ja pistokkeet vaihtelevat.

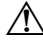

ÅVAARA: Älä käytä tietokoneen kanssa yleisesti sähkölaitteille myytäviä jännitemuuntimia. Muutoin tietokone saattaa altistua sähköiskuille, tulipaloille tai laitteistovaurioille.

### Säännöllinen hoito

#### Näytön puhdistaminen

ÄVAROITUS: Älä suihkuta näytön pinnalle vettä, puhdistusnestettä tai kemikaaleja. Muutoin tietokone saattaa vahingoittua pysyvästi.

Poista tahrat ja nukka näytön pinnasta puhdistamalla näyttö usein pehmeällä, kostealla ja nukkaamattomalla kankaalla. Tarvittaessa puhdistukseen voidaan käyttää valmiiksi kostutettuja antistaattisia puhdistusliinoja tai antistaattista näytönpuhdistusainetta.

#### Kosketusalustan ja näppäimistön puhdistaminen

Kosketusalustassa oleva lika ja rasva saattaa aiheuttaa kohdistimen hypähtelemistä näytössä. Tämä voidaan estää puhdistamalla kosketusalusta kostealla kankaalla ja huolehtimalla käsien puhtaudesta tietokonetta käytettäessä.

ÅVAARA: Älä koskaan puhdista näppäimistöä pölynimurilla. Pölynimuri voi aiheuttaa sähköiskun ja vahingoittaa tietokoneen sisäisiä osia. Siitä voi irrota myös likaa.

Puhdista näppäimistö säännöllisesti, jotta näppäimet eivät jumiudu ja jotta niiden alle ei keräänny pölyä, nukkaa tai hiukkasia. Käytä näppäimistön puhdistukseen tarkoitettua paineilmaa, joka suihkutetaan pillisuulakkeen kautta näppäinten ympärille ja niiden alitse.

### Vianmäärityslähteet (Windows)

Jos sinulla on ongelmia tietokoneen kanssa, toimi seuraavien vianmääritysohjeiden mukaan, kunnes olet ratkaissut ongelman.

- 1. Katso tämän luvun "Pikavianmääritys"-kohtaa.
- 2. Käytä Windowsissa sivustojen linkkejä ja perehdy tietokoneeseen tarkemmin Ohjeen ja tuen avulla. Valitse **Käynnistä** ja sitten **Ohje ja tuki**.

✎ Vaikka useat tarkistus- ja korjaustyökalut vaativat Internet-yhteyden, toisilla työkaluilla (esimerkiksi Ohjeen ja tuen avulla) ongelma voidaan ratkaista myös silloin, kun tietokone ei ole yhteydessä verkkoon.

### Vianmäärityslähteet (Linux)

Jos sinulla on ongelmia tietokoneen kanssa, toimi seuraavien vianmääritysohjeiden mukaan, kunnes olet ratkaissut ongelman.

- 1. Katso tämän luvun "Pikavianmääritys"-kohtaa.
- 2. Lisätietoja yhteyden ottamisesta tekniseen tukeen on tietokoneen mukana toimitetussa *Worldwide Telephone Numbers* (Maakohtaiset puhelinnumerot) -oppaassa.

### Pikavianmääritys

#### Tietokone ei käynnisty

Jos tietokone ei käynnisty virtapainiketta painettaessa, seuraavat ehdotukset voivat auttaa ongelman ratkaisemisessa:

■ Jos tietokone on kytketty pistorasiaan, irrota tietokone pistorasiasta, kytke siihen toinen sähkölaite ja varmista, että pistorasiasta saadaan riittävästi virtaa.

✎ Käytä ainoastaan HP:n tietokoneen mukana toimittamaa tai muuta HP:n hyväksymää verkkovirtalaitetta.

■ Jos tietokone toimii akkuvirralla tai se on kytketty johonkin muuhun ulkoiseen virtalähteeseen kuin verkkovirtaan, kytke tietokone pistorasiaan verkkovirtalaitteen välityksellä. Tarkista, että virtajohto ja verkkovirtalaitteen kaapeli ovat kunnolla kiinni.

#### Tietokoneen näyttö on tyhjä

Jos näyttö on tyhjä, mutta tietokoneeseen on kytketty virta ja virran merkkivalo palaa, tietokonetta ei ehkä ole määritetty näyttämään kuvaa tietokoneen näytöllä. Voit siirtää kuvan tietokoneen näyttöön painamalla **fn+f4**.

#### Ohjelmisto toimii tavallisesta poikkeavalla tavalla (Windows)

Jos ohjelmisto ei reagoi komentoihin tai se toimii oudosti, toimi seuraavasti:

- Käynnistä Windows 7:ssä tietokone uudelleen. Valitse **Käynnistä**, napsauta Sammuta-painikkeen vieressä olevaa nuolta ja valitse sitten **Käynnistä uudelleen**.
- Käynnistä Windows Vistassa tietokone uudelleen. Valitse **Käynnistä**, napsauta Lukitse-painikkeen vieressä olevaa nuolta ja valitse sitten **Käynnistä uudelleen**.
- Käynnistä Windows XP:ssä tietokone uudelleen. Valitse **Käynnistä**, **Sammuta tietokone** ja **Käynnistä uudelleen**.

✎ Jos olet rekisteröitynyt toimialueelle, napsautettavan painikkeen nimi on **Sammutus**, ei **Sammuta tietokone**.

Jos tietokoneen uudelleenkäynnistys ei onnistu tällä tavalla, katso kohtaa "Tietokone on käynnistetty, mutta se ei vastaa".

■ Suorita virustarkistus. Lisätietoja tietokoneen virustorjuntaominaisuuksien hyödyntämisestä on virustorjuntaohjelmiston ohjeessa.

### Ohjelmisto toimii tavallisesta poikkeavalla tavalla (Linux)

Jos ohjelmisto ei reagoi komentoihin tai se toimii oudosti, toimi seuraavasti:

■ Käynnistä tietokone uudelleen. Valitse **Tietokone**, **Sammuta** ja sitten **Käynnistä uudelleen**.

Jos tietokoneen uudelleenkäynnistys ei onnistu tällä tavalla, katso kohtaa "Tietokone on käynnistetty, mutta se ei vastaa".

■ Suorita virustarkistus. Lisätietoja tietokoneen virustorjuntaominaisuuksien hyödyntämisestä on virustorjuntaohjelmiston ohjeessa.

#### Tietokone on käynnistetty, mutta se ei vastaa

Jos tietokone on käynnistetty, mutta se ei vastaa ohjelmien tai näppäinten komentoihin, kokeile seuraavia hätäsammutustapoja annetussa järjestyksessä, kunnes tietokone sammuu:

ÄVAROITUS: Hätäsammutuksessa menetetään tallentamattomat tiedot.

- Paina tietokoneen virtapainiketta vähintään viiden sekunnin ajan.
- Irrota tietokone ulkoisesta virtalähteestä ja poista akku.

#### Tietokone on epätavallisen lämmin

Tietokone voi tuntua lämpimältä, kun sitä käytetään. Jos tietokone tuntuu epätavallisen kuumalta, se voi olla ylikuumentunut, koska sen tuuletusaukko on tukossa.

Jos on syytä epäillä, että tietokone ylikuumenee, sammuta se ja anna sen palautua huoneenlämpötilaan. Tämän jälkeen tulee varmistaa, että ilma pääsee kiertämään vapaasti kaikissa tuuletusaukoissa tietokoneen käytön aikana.

ÅVAARA: Älä pidä tietokonetta sylissäsi tai tuki tietokoneen tuuletusaukkoja. Tällä voit välttää kuumuuden aiheuttamat henkilövahingot ja tietokoneen ylikuumenemisen. Käytä tietokonetta vain kovalla ja tasaisella alustalla. Älä anna kovien pintojen, kuten laitteen vieressä olevan tulostimen, tai pehmeiden pintojen, kuten tyynyjen, mattojen tai vaatteiden, estää laitteen ilmanvaihtoa. Älä myöskään anna verkkovirtalaitteen päästä kosketuksiin ihosi tai pehmeiden pintojen, kuten tyynyjen, mattojen tai vaatteiden, kanssa käytön aikana. Tämä tietokone ja verkkovirtalaite noudattavat käyttäjälle soveltuvien pintalämpötilarajojen määräyksiä, jotka on annettu kansainvälisessä tietotekniikan laitteiden turvallisuutta koskevassa IEC 60950 -standardissa.

✎ Tietokoneen tuuletin käynnistyy automaattisesti ja viilentää sisäisiä osia ylikuumenemisen välttämiseksi. Sisäinen tuuletin voi vuoroin käynnistyä ja sammua laitteen käytön aikana. Tämä on täysin normaalia.

#### Ulkoinen laite ei toimi (Windows)

Jos ulkoinen laite ei toimi odotetulla tavalla, toimi seuraavasti:

- Käynnistä laite valmistajan ohjeiden mukaisesti.
- Varmista, että kaikki johdot ja kaapelit ovat kunnolla kiinni.
- Varmista, että laite saa virtaa.
- Varmista, että laite on yhteensopiva käyttöjärjestelmän kanssa, etenkin jos kyseessä on vanha laite.
- Varmista, että oikeat ohjaimet on asennettu ja päivitetty.

#### Ulkoinen laite ei toimi (Linux)

Jos ulkoinen laite ei toimi odotetulla tavalla, toimi seuraavasti:

- Käynnistä laite valmistajan ohjeiden mukaisesti.
- Varmista, että kaikki johdot ja kaapelit ovat kunnolla kiinni.
- Varmista, että laite saa virtaa.
- Varmista, että laite on liitetty kunnolla. Valitse **Tietokone**, minkä jälkeen voit **Tila**-kohdassa tarkastella liitettyjen ulkoisten laitteiden luetteloa.
- Varmista, että laite on yhteensopiva käyttöjärjestelmän kanssa, etenkin jos kyseessä on vanha laite.
- Varmista, että oikeat ohjaimet on asennettu ja päivitetty.

#### Langaton verkkoyhteys ei toimi (Windows 7 ja Windows Vista)

Jos langaton verkkoyhteys ei toimi toivotulla tavalla, toimi seuraavasti:

✎ Jos olet muodostamassa yhteyttä yritysverkkoon, ota yhteyttä järjestelmänvalvojaan.

- Valitse Windows 7:ssä **Käynnistä**, **Ohjauspaneeli**, **Verkko ja Internet**, **Verkko- ja jakamiskeskus** ja sitten **Vianmääritys**. Toimi näyttöön tulevien ohjeiden mukaan.
- Valitse Windows Vistassa **Käynnistä**, **Verkko**, **Verkko- ja jakamiskeskus** ja **Tutki ja korjaa**, ja toimi sen jälkeen näyttöön tulevien ohjeiden mukaan.
- Varmista, että langaton laite on käynnistetty ja että langattoman yhteyden merkkivalo palaa tietokoneessa. Jos valo palaa keltaisena, käynnistä langaton laite painamalla langattoman yhteyden painiketta.
- Varmista, että tietokoneen langattomien antennien edessä ei ole esteitä.
- Varmista, että kaapeli- tai DSL-modeemi ja sen virtajohto ovat kunnolla kiinni ja että merkkivalot palavat.
- Tarkista, että langaton reititin tai käyttöpiste on kunnolla liitetty sekä verkkovirtalaitteeseen että kaapeli- tai DSL-modeemiin ja että merkkivalot palavat.
- Irrota kaikki kaapelit ja kiinnitä ne takaisin paikoilleen. Katkaise virta ja kytke takaisin.

✎ Lisätietoja langattomasta tekniikasta saat Ohjeen ja tuen ohjeaiheista ja sivustolinkeistä.

✎ Lisätietoja mobiililaajakaistapalvelun aktivoinnista saat tietokoneen mukana toimitetuista mobiiliverkko-operaattorin ohjeista.

#### Langaton verkkoyhteysei toimi (Windows XP ja Linux)

Jos langaton verkkoyhteys ei toimi toivotulla tavalla, toimi seuraavasti:

✎ Jos olet muodostamassa yhteyttä yritysverkkoon, ota yhteyttä järjestelmänvalvojaan.

- Varmista, että langaton laite on käynnistetty ja että langattoman yhteyden merkkivalo palaa tietokoneessa. Jos valo palaa keltaisena, käynnistä langaton laite painamalla langattoman yhteyden painiketta.
- Varmista, että tietokoneen langattomien antennien edessä ei ole esteitä.
- Varmista, että kaapeli- tai DSL-modeemi ja sen virtajohto ovat kunnolla kiinni ja että merkkivalot palavat.
- Tarkista, että langaton reititin tai käyttöpiste on kunnolla liitetty sekä verkkovirtalaitteeseen että kaapeli- tai DSL-modeemiin ja että merkkivalot palavat.
- Irrota kaikki kaapelit ja kiinnitä ne takaisin paikoilleen. Katkaise virta ja kytke takaisin.
- ✎ Lisätietoja mobiililaajakaistapalvelun aktivoinnista saat tietokoneen mukana toimitetuista mobiiliverkko-operaattorin ohjeista.